# ZWO ASIAIR Quick Guide

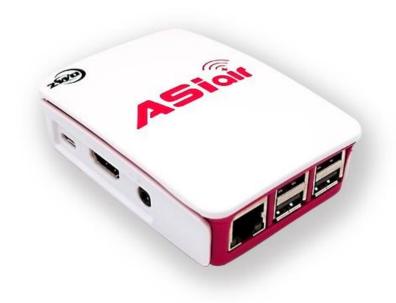

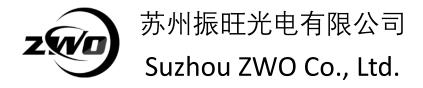

Thank you for purchasing ZWO ASIAIR. This guide is a brief summary of the installation procedure to get you up and running with your ASIAIR. Please be sure to read the user manual for more complete instructions.

### What is ASIAIR?

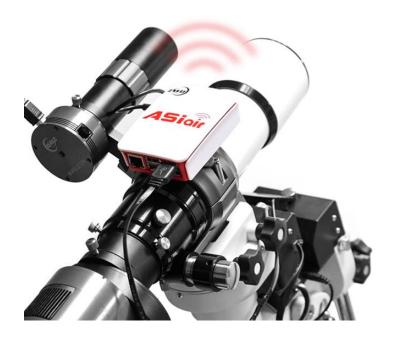

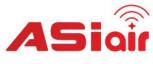

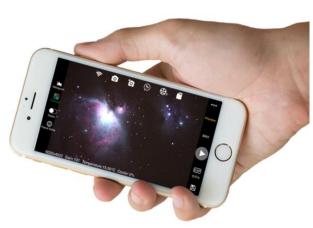

ASIAIR is a portable WiFi device. You can do preview, imaging, guiding, plate solving and sequencer with the app on your phone or tablet/iPad when it is connected to ASIAIR via WiFi.

Currently, ASI USB3.0 and Mini series cameras are supported by ASIAIR.

### **Packing list**

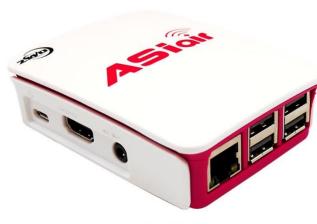

**ASIAIR Body** 

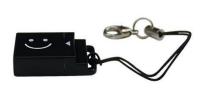

SD Card Reader

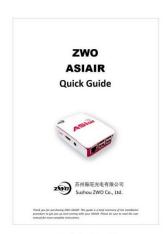

Quick Guide

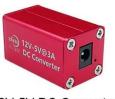

12V-5V DC Converter

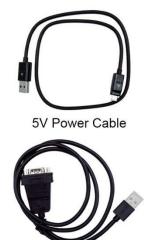

USB-RS232 Cable

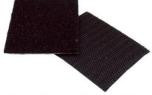

Hook & Loop Tapes X 2

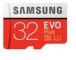

SD Card

### **Getting to know your ASIAIR**

You will receive the ASIAIR with the 32G SD boot card installed. (25G is available for image storage). The SD card may get damaged during your long-term use, which will cause the disable use of ASIAIR. We strongly recommend you to backup SD card at your first use.

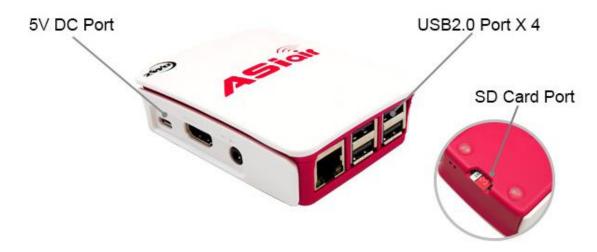

ASIAIR can control your mount with the USB-RS232 cable. ZWO ASI cameras and EFW can be connected through USB port.

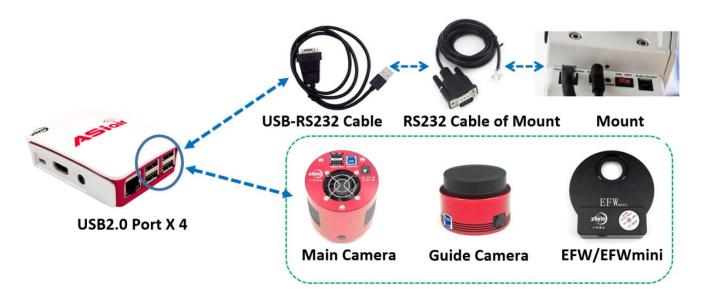

We recommend using Hook & Loop Tapes to fix ASIAIR to your setup.

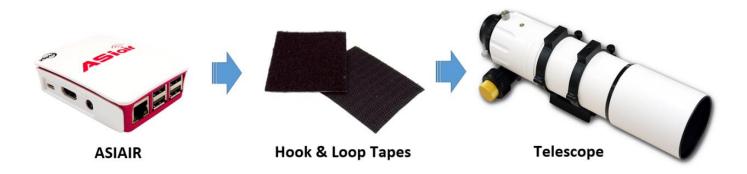

ASIAIR needs 12V or 5V power supply, 5V@2.5A or more is required. ASIAIR standby power consumption is about 2.5W.

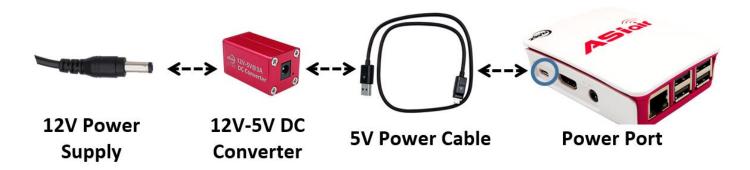

After power-on, wait for about 15S to connect ASIAIR via app.

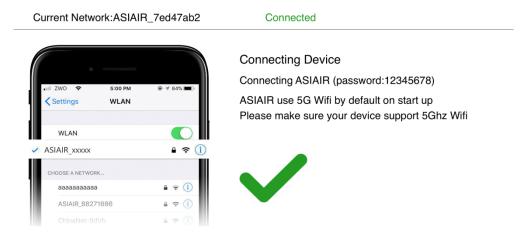

### How to use the app

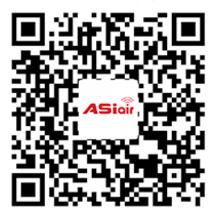

Scan left QR code to download the app, or download it from App Store or Google Play.

Start the app and follow the guide to use ASIAIR. The main function interface is briefly described below. If you want to fully learn the use of ASIAIR, please visit the ZWO official website to watch the video tutorial.

## Setup Area

WiFi, Main camera, Guide camera, Mount, Filter wheel, SD card, More settings

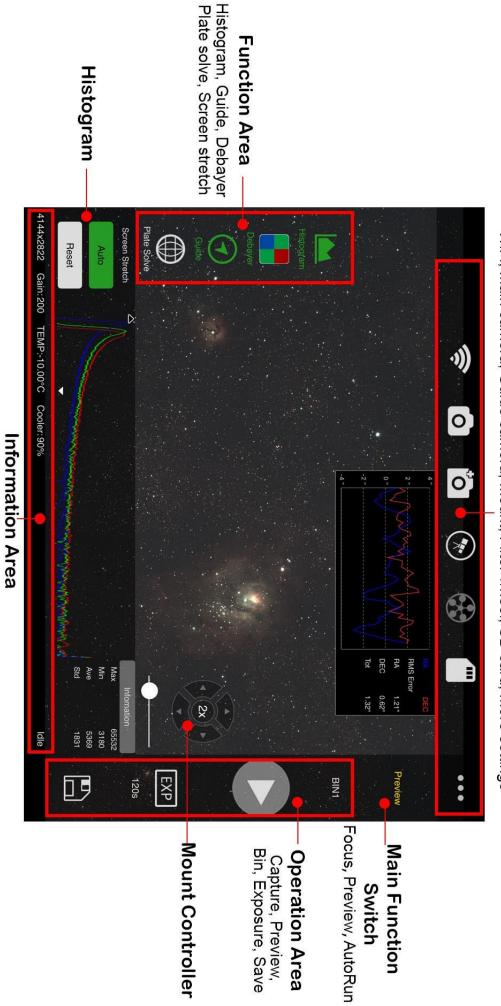

Resolution, Gain, Temperature, Cooler, Status, etc.

### Setup Area

WiFi, Main camera, Guide camera, Mount, Filter wheel, SD card, More settings

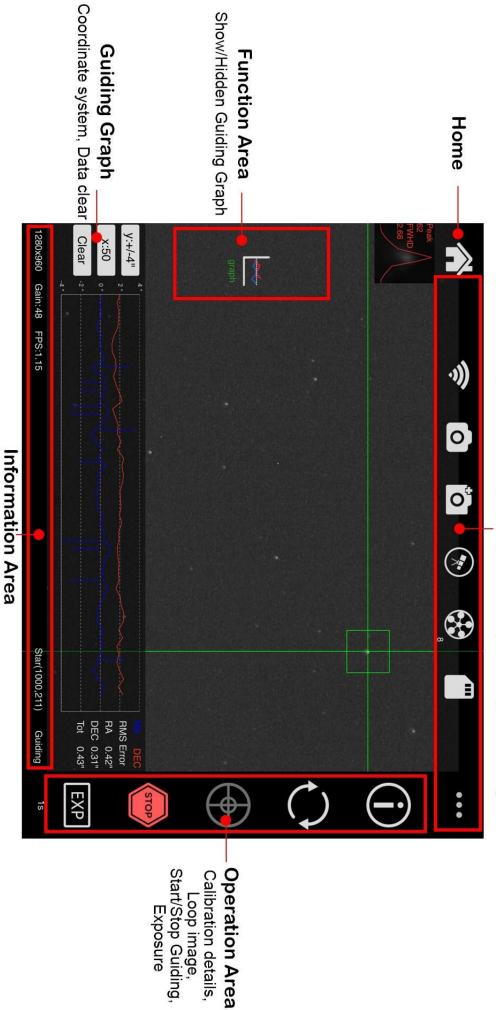

Resolution, Gain, FPS, Star coordinate, Status, etc.

### The backup and restore of SD card

We recommend download and run win32 Disk Imager to backup and restore SD card of ASIAIR under Windows.

You need to take out the SD card of ASIAIR and insert to the Card reader and plug-in USB port of your PC before backup and restore.

The backup of ASIAIR file system

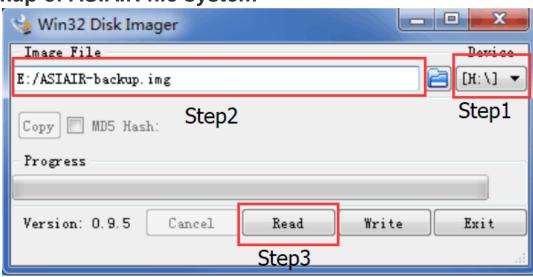

Step1: Select SD Card reader disk drive.

Step2: Select the Image File path and name.

Step3: Click "Read" to start the backup progress, it will take around 20mins to finish.

The restore of ASIAIR file system

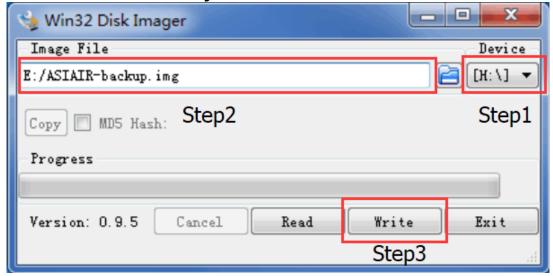

Step1: Select SD Card reader disk drive.

Step2: Select the ASIAIR image file for restore.

Step3: Click "Write" to restore, it will take around 30mins.

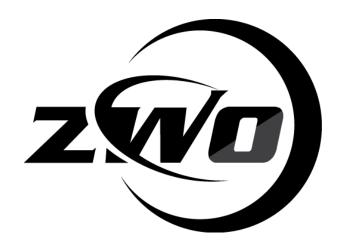

### 苏州振旺光电有限公司

Suzhou ZWO Co., Ltd.

Tel: +86 0512 65923102

Website: <a href="https://astronomy-imaging-camera.com">https://astronomy-imaging-camera.com</a>

E-mail: info@zwoptical.com

Facebook: ZWO Astronomy Cameras

Forum: <a href="https://bbs.astronomy-imaging-camera.com">https://bbs.astronomy-imaging-camera.com</a>

ZWO Users QQ Group:292736278

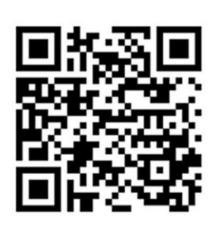

Scan to visit our website

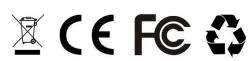